## **Installer eaZyLink**

Vous devez installer le logiciel d'**eaZyLink** pour enregistrer les données de votre eID. eaZyLink fait partie de CatID en vous permet de de vous identifier ou de signer avec la carte eID. Il ne faut installer le logiciel qu'une fois.

Si eaZylink n'est pas encore installé, vous recevrez une alerte au moment où vous insérez votre eID dans le lecteur de cartes.

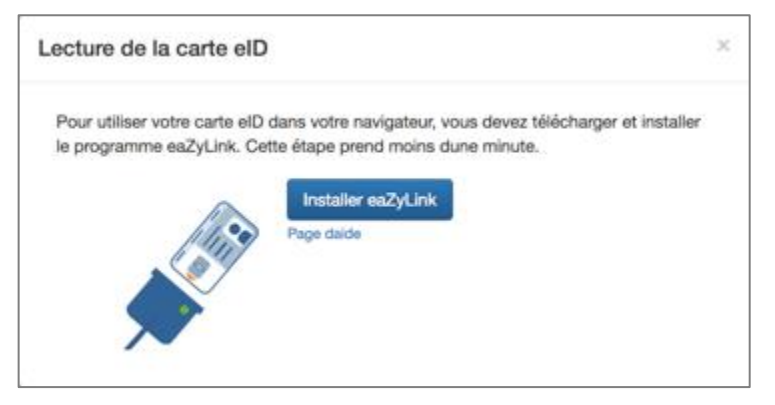

- **1.** Cliquez sur **Installer eaZyLink**. Le logiciel d'installation d'eaZylink sera téléchargé.
- **2.** Ouvrez le fichier d'**eazylink**. La fenêtre d'installation s'ouvre.

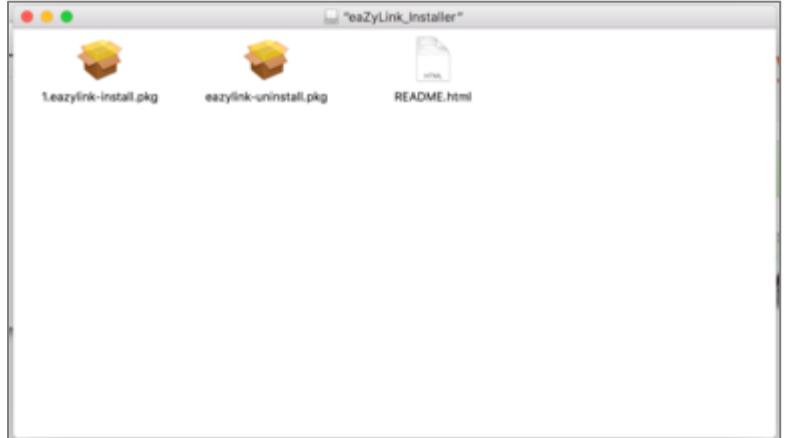

**3.** Cliquez deux fois sur le fichier d'**install.** Le programme d'installation s'ouvre.

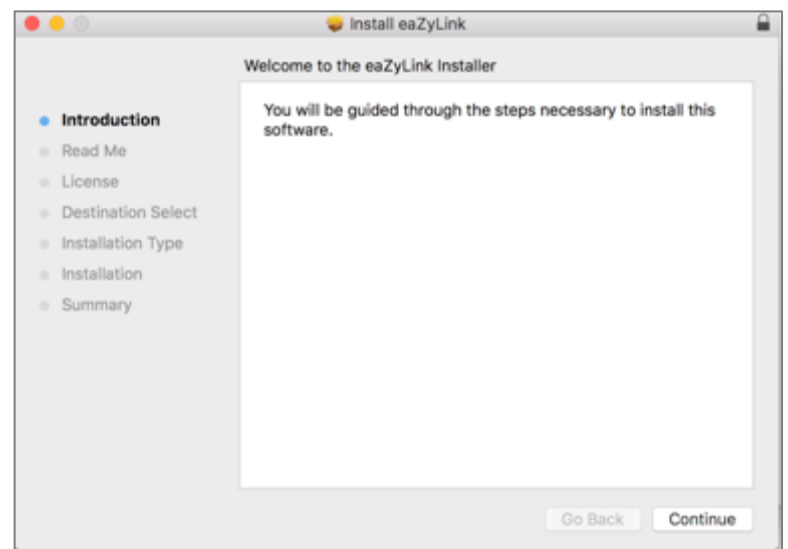

## **4.** Cliquez sur **Continue**. La fenêtre **Read Me** apparaît.

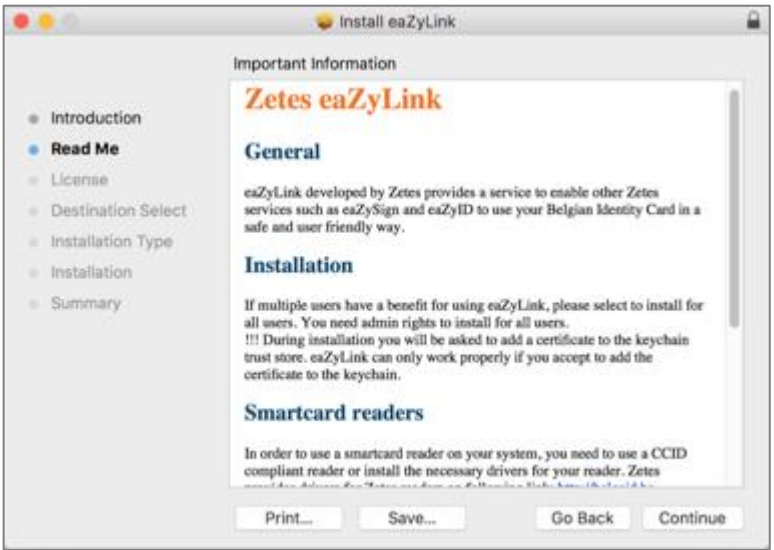

**5.** Cliquez sur **Continue**. Le **Software Licence Agreement** apparaît.

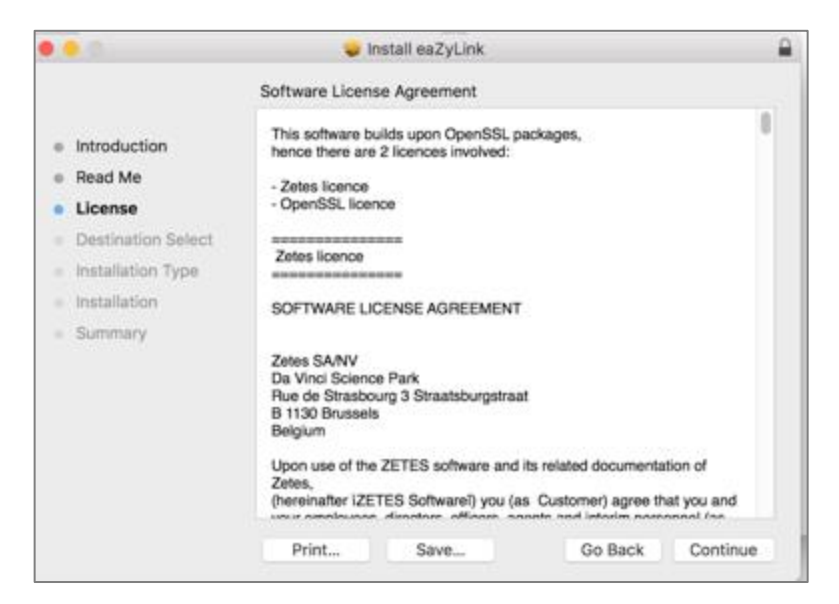

## **6.** Cliquez sur **Continue**.

Il faut accepter le Software Licence Agreement.

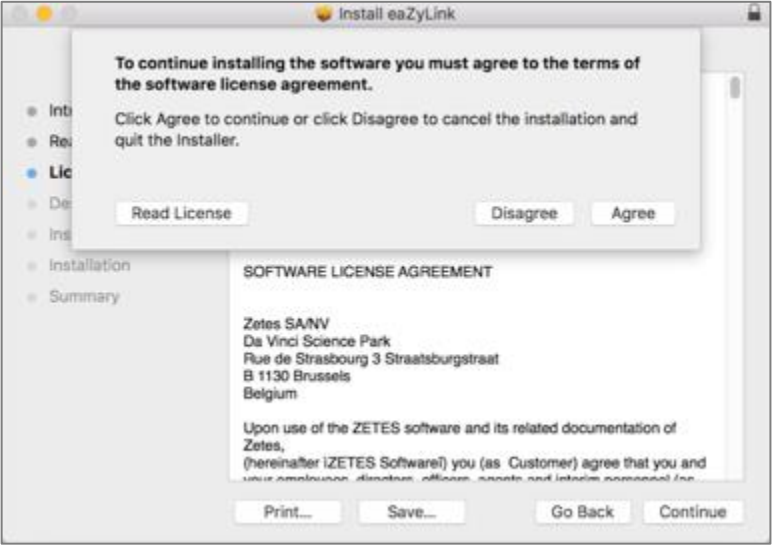

## **7.** Cliquez sur **Agree**.

Vous pouvez choisir où vous souhaitez installer le logiciel.

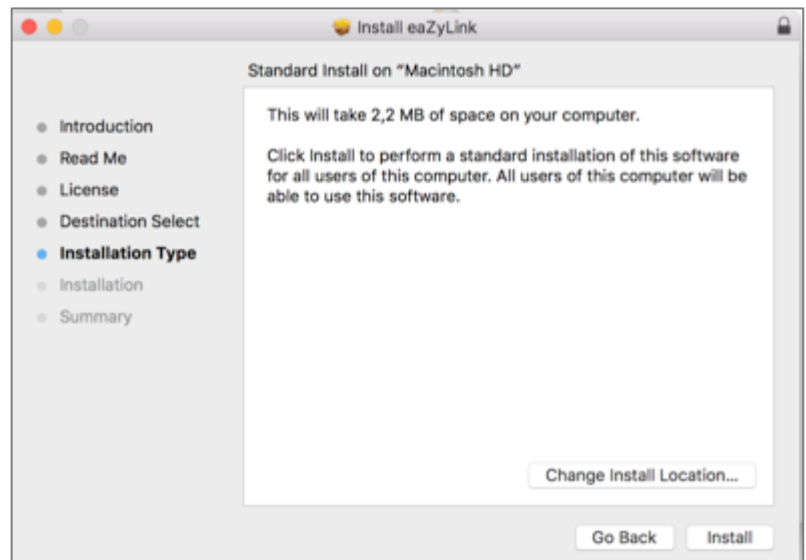

**8.** Cliquez sur **Install**.

L'installation démarre.

Attention: Vous devez éventuellement entrer un mot de passe si vous utilisez un Mac.

**9.** Cliquez sur **Close** quand l'installation a réussi.

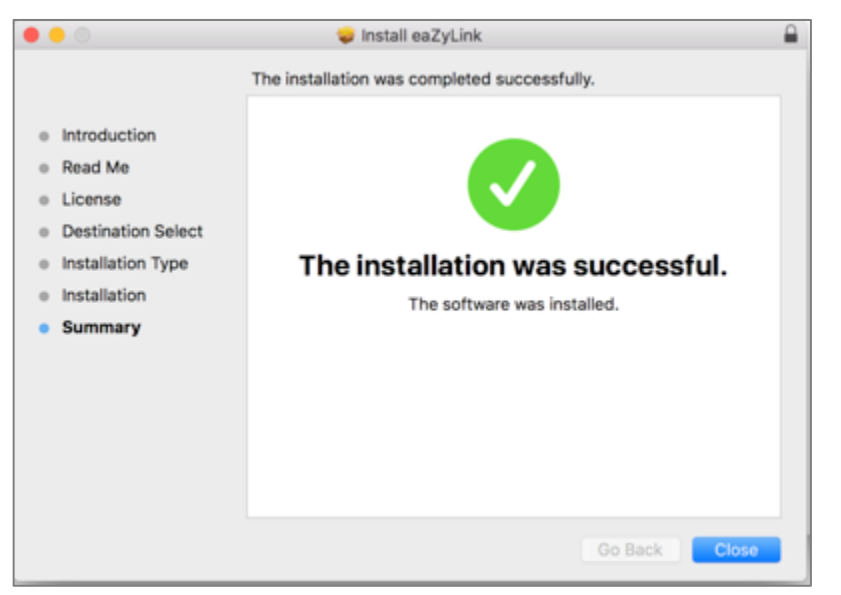

Vous retournez vers l'écran de eaZyID.

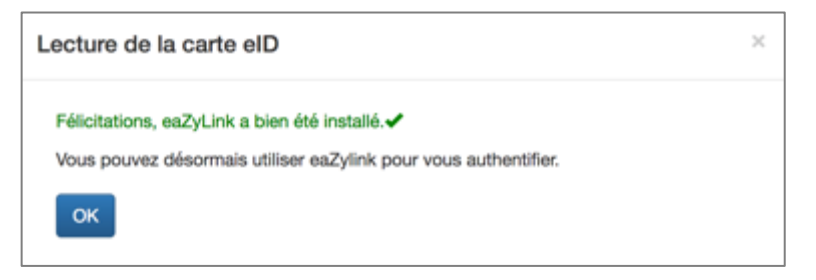

**10.** Cliquez sur **OK**.

eaZyLink est installé.

Conseil: En cas de problèmes, n'hésitez pas à contacter Zetes [\(https://www.eazysign.be/fr/help\\_eazylink\)](https://www.eazysign.be/fr/help_eazylink) ou votre fournisseur de matériel informatique.